## **Introduction**

Thank you for purchasing the product ORDOR EP7. By recording from the first perspective, you can make 4K HD videos and photos through buttons and controller. Besides, you can download a special App to preview synchronous camcorder pictures and operate it by using the App to record videos and photos after connecting to Wi-Fi. You can edit the videos and photos on the App and share them to your social platforms.

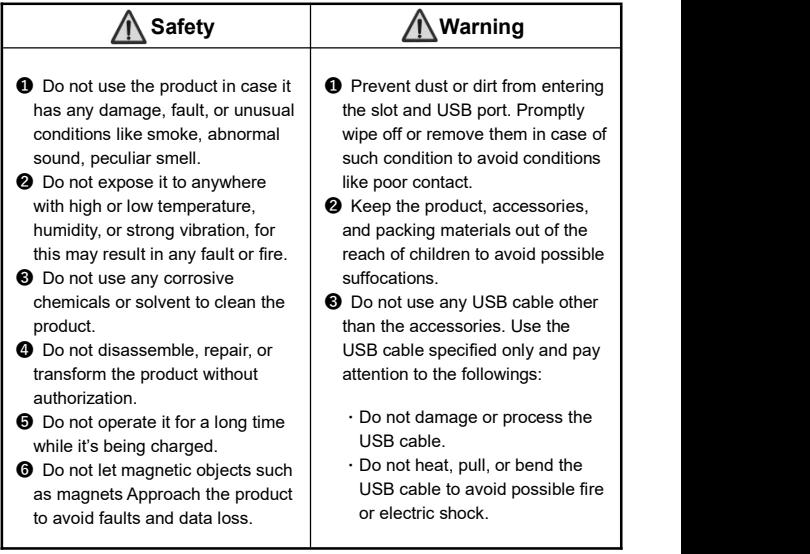

# **Table of Contents**

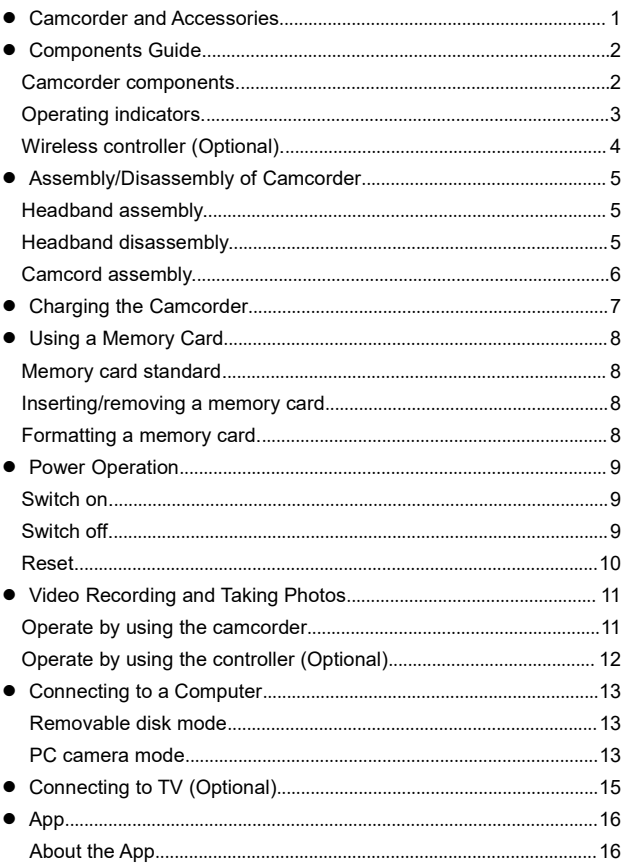

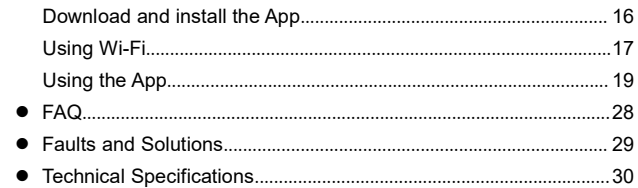

need to buy separately

## **Camcorder and Accessories**

Please confirm the accessories as follows before using the product:

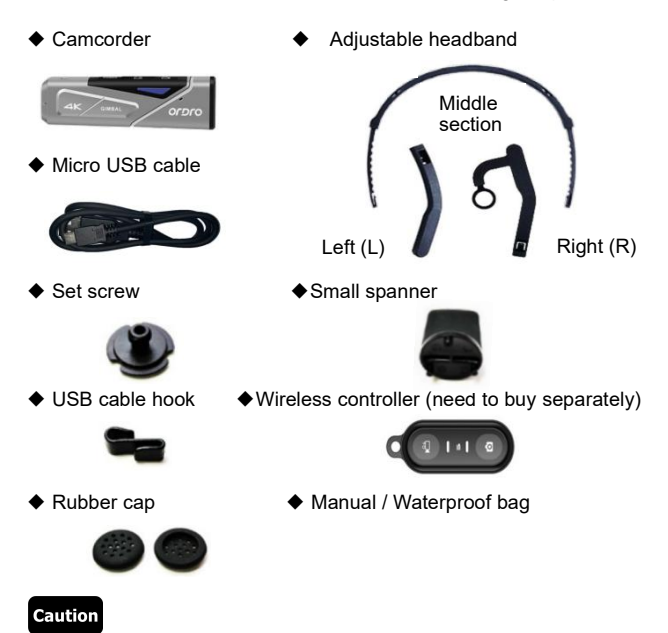

- ●The camcorder and the wireless controller are equipped with built-in rechargeable batteries.
- ●As a product of IP65, the camcorder is dustproof and waterproof (not intended for swimming). The wireless controller is not waterproof.
- ●The camcorder has no internal memory, so you need to insert a memory card before using it.

## **Components Guide**

#### ● **Camcorder components**

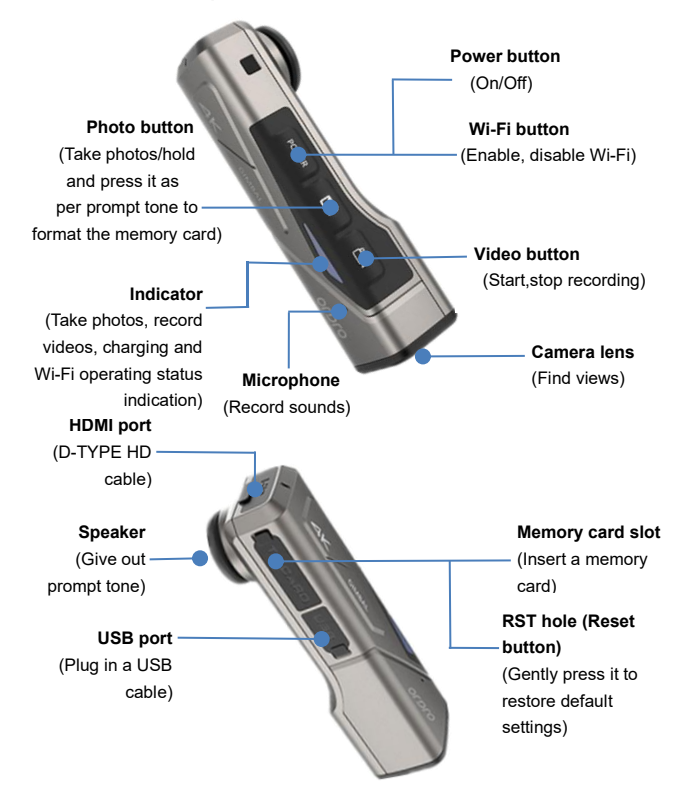

## ● **Operating indicators**

Please refer to the table below for the operating indicator statuses of the camcorder.

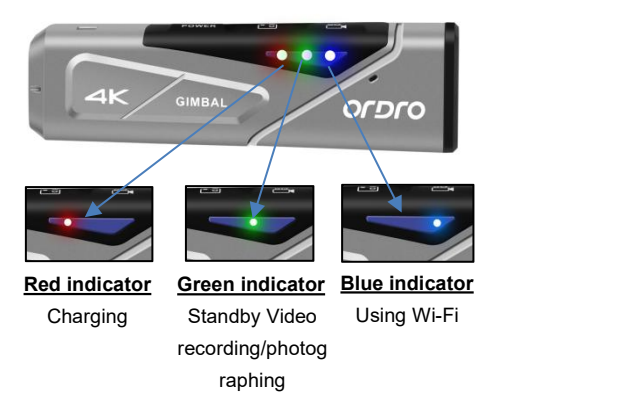

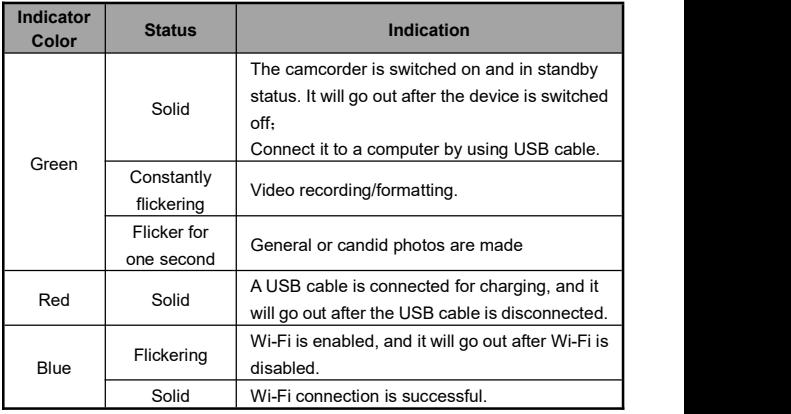

#### ● **Wireless controller (need to buy separately)**

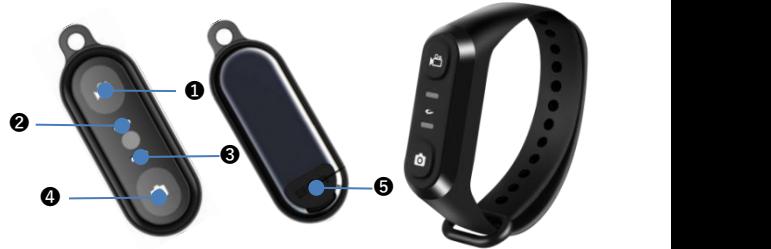

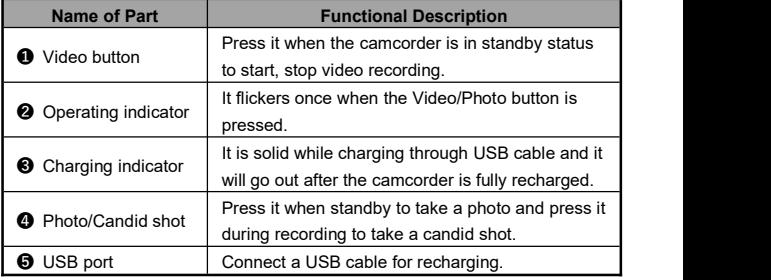

- ●Please use the USB cable provided by the manufacturer to recharge the wireless controller, and the charger should be 5V/1A.
- ●The controller response may slow down in case of low battery.
- The charging time is about 1 hour, and the standby time is about 1 week.
- ●The effective distance for operating the controller is about 5m for video recording and about 8m for taking photos.
- ●The effective distance may vary in different battery statuses and service conditions.

## **Assembly/Disassembly of Camcorder**

### ● **Headband assembly**

- ❶ Confirm the left (L) and right (R) sides of the headband, and insert them into the middle section as shown below until they are properly installed.
- ❷ Adjust the length by stretching the front and rear parts.

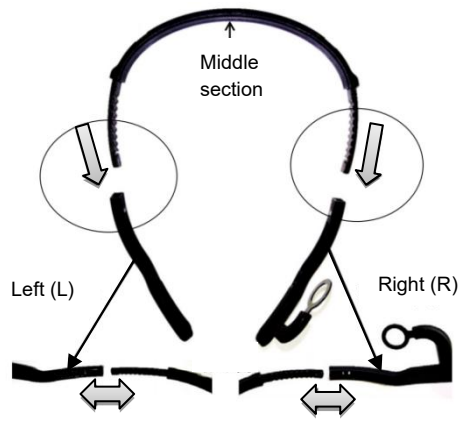

● **Headband disassembly**

The headband can be removed by pressing the protruding part shown below and pulling outwards.

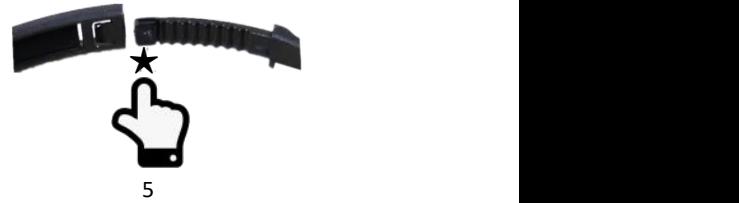

#### ● **Camcorder assembly**

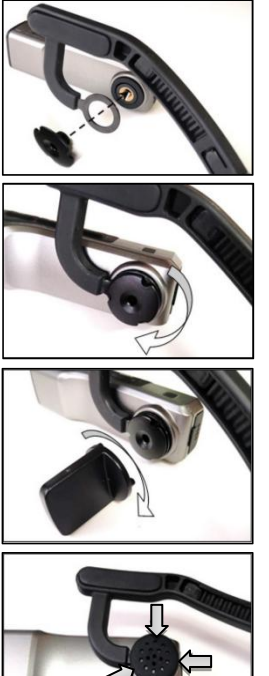

Step  $\bigcirc$  : As shown below, fit the camcorder with the right side of the headband and install the set screw.

Step **@** : Screw up the set screw clockwise as shown in the diagram.

Step ❸ : Adjust the correct angle of the camcorder and use the small spanner to tighten the set screw.

Step  $\bigcirc$  : Correctly insert the rubber<br>cap into the set screw to finish the installation.

## Caution

●Repeat the above steps inversely to disassemble the camcorder.

## **Charging the Camcorder**

In case of low battery, the camcorder will give out a prompt tone

『Battery low, please charge timely』. The responses of the controller buttons may slow down in case of low battery. After the battery is used up, the indicators will be off after the buttons are pressed.

#### **Charging the camcorder and the controller**

- ❶ Take out the Micro USB cable from the package.
- ❷ Insert one end of the USB cable into a 5V/1-2A charger or a computer, and insert the other end into the Micro USB port at the bottom of the camcorder.
- ❸ The red indicator is solid while charging, and it will go out after the battery is fully charged.

★ Required charging time:

Camcorder:  $2.5 \sim 3$  hours Controller:  $0.5 \sim 1$  hour

- ●In case of low battery, the speaker will give out a prompt tone "Low battery! Please recharge it immediately".
- ●Don't use any USB cable other than the accessories to avoid faults, overheating, or accidents like fire, electric shock.
- ●If charging is performed by connecting a computer, it cannot be guaranteed that the product is recharged continuously if the computer is in standby status.
- ●If <sup>a</sup> charger is used, it must be <sup>a</sup> domestic regular one of 5V/1-2A.●Do not operate the product for <sup>a</sup> long time while it's being char
- ged.

#### **MENU**

In case the red indicator is off and charging cannot be performed, the possible causes are as follows:

- ●The USB cable is not properly connected or the charger fails to reach required standards. You may reconnect the cable or replace the charger.
- ●The battery is old or abnormal.

## **Using a Memory Card**

#### ● **Memory card standard**

- **❶** The product is compatible with micro SDXC and micro SDHC memory cards.
- ❷ The maximum capacity is 256GB.

#### ● **Inserting/removing a memory card**

- ❶ Confirm the camcorder is switched off.
- ❷ Inserting: According to the Components Guide, open the memory card slot. Confirm the direction of the memory card and insert it straightly. It is properly inserted after a [click] sound is heard.
- ❸ Removing: Gently press the memory card edge to automatically eject and remove it.

#### ●**Formatting a memory card**

When a memory card is inserted for the first time, the camcorder will give out a prompt tone『Please hold the photo button to format the memory card』. Please press and hold the button for about 5 seconds. The green indicator flickers rapidly. It stops flickering dozens of seconds later. The camcorder will give out a prompt tone 『Formatting completed』, meaning the formatting is completed.

## Caution

- ●All the files stored in the memory card will be deleted after it is formatted to match the usage structure of the camcorder.
- ●Do not remove the memory card while formatting and operation.
- When a memory card used by any other device is used for the camcorder for the first time, it must be formatted on the camcorder.
- ●A U3 256GB memory card isrecommended, and any memory card below U3 may not function properly.

## **Power Operation**

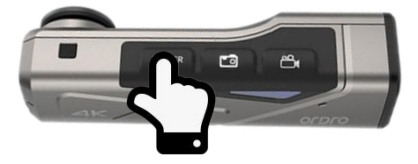

#### ● **Switch on**

Press the hold the power button for 3 seconds. The green indicator is on and the device gives out the startup sound, meaning it is switched on.

#### ● **Switch off**

Press the hold the power button for 3 seconds. The green indicator is off and the device gives out the shut-down sound, meaning it is switched on.

★The camcorder will shut down automatically after being idle for a certain period to reduce battery consumption.

❶ The camcorder will shut down automatically if it is idle for 3 minutes in standby status.

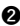

❷ The camcorder will shut down automatically after being disconnected with Wi-Fi for 1 minute.

 $\bigstar$  In case of system halt, the Reset button can be pressed to perform forced shutdown.

- **Reset**
- ❶ Open the memory card slot cover and confirm the Reset button (a small hole marked with "RST" beside the card slot).
- ❷ Use a toothpick or a needle to accurately and gently press it. The camcorder shuts down automatically, meaning the resetting is finished.

- ●The camcorder will restore factory settings after it is reset.
- ●Reset the camcorder when it is in standby status.
- ●After resetting, the data stored in a memory card and the camcorder version will not be reset.
- ●Video recording data will not be stored if it is reset during video recording.
- ●Resetting can be performed by using the App as well.

## **Video Recording and Taking Photos**

#### ● **Operate by using the camcorder**

Press and hold the Power button for 3 seconds. The green indicator is on and the camcorder gives out the startup sound and goes to the standby status.

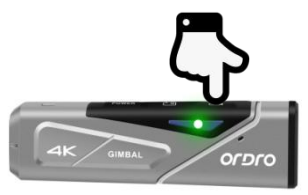

### ◆ **Video recording**

Start video recording: Shortly press the Video button once; the camcorder gives out a prompt tone『Start recording』. The green indicator starts flickering to start video recording. Stop video recording: Shortly press the Video button once; the camcorder gives out a prompt tone『Stop recording』. The green indicator stops flickering to stop video recording.

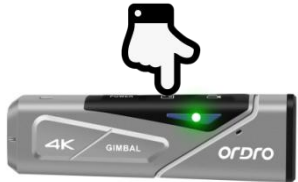

### ◆ **Taking photos**

Shortly press the Photo button once; the camcorder gives out a prompt tone『Taking picture』. The green indicator flickers for one second, meaning a photo is taken.

## ◆ **Taking candid photos**

Shortly press the Photo button when recording a video; the camcorder gives out a prompt tone "crack", meaning a candid photo is taken.

## ● **Operate by using the controller (Optional)**

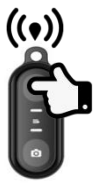

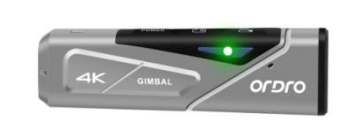

## ◆**Video recording**

Start/stop video recording: Press the Video button; the green indicator of the controller flickers once, meaning the operation is finished.

## ◆**Taking photos**

Press the Photo button; the green indicator of the controller flickers once, meaning the operation isfinished.

- ●The controller cannot be used when Wi-Fi is enabled.
- ●After the camcorder is used for recording videos for a certain period, the video files will be stored automatically in various segments. When 4K60fps/4K30fps/2.7K30fps is used, they will be automatically stored in form of 5-minute videos; when 1080P60fps/1080P30fps/720P120fps/720P60fps is used, they will be automatically stored in form of 20-minute videos.
- ●Candid photos cannot be made when 4K resolution is used for recording videos.
- The default resolution for recording videos is 4K 3840x2160 30fps.
- The default pixel for taking photos is 14M.

## **Connecting to a Computer**

Use the USB cable provided by the manufacturer to connect the camcorder to a computer to recharge the product and use it as a mobile HDD and a network camera.

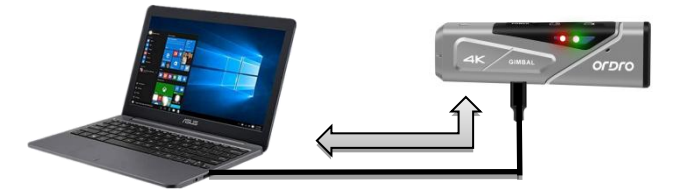

#### ● **Removable disk mode**

- ❶ Press and hold the Power button to switch it on.
- ❷ Use the USB cable provided by the manufacturer to connect the camcorder to a computer. The camcorder gives out a prompt tone 『Please select the USB function and press the video button to enter the removable disk mode and press the photo button to enter the PC cam mode』. Shortly press the Video button, and the device gives out a prompt tone『Enter the removable disk mode』" and a mobile HDD is displayed on the program "Computer" in the computer.

#### ● **PCcamera mode**

- ❶ Press and hold the Power button to switch it on.
- ❷ Use the USB cable provided by the manufacturer to connect the camcorder to a computer. The camcorder gives out a prompt tone 『Please select the USB function and press the video button to enter the removable disk mode and press the photo button

to enter the PC cam mode』. Shortly press the Photo button, and the device gives out a prompt tone『Enter the PC cam mode』and a camera is displayed in the program Camera of the computer. And the camera can be used for any video chat software in the computer.

- ●When connecting it to a computer, use the rear USB port of the computer case to the greatest extent to avoid that the power supply for the front USB port is insufficient.
- ●Exit any antivirus programs when connecting it to a computer to avoid killing the drive program for the camcorder.
- ●The function is compatible with Windows 10/8.1/8/7/VISTA/XP and Mac systems.

## **Connecting to TV (Optional)**

Use an optional HDMI cable to connect it to a TV set to preview photos or videos.

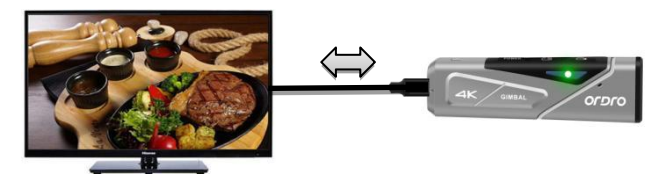

- ❶ Press and hold the Power button to switch it on.
- ❷ Use an optional HDMI cable to connect the camcorder to a TV set, and match the TV channel with that for the HDMI port. The preview image of the camcorder is displayed on the TV set for taking photos or recording videos.

- ●The TV preview image proportion may vary according to the current resolution ratio changes for the photo/video mode.
- ●The HDMI cable is not included in the accessories. Please purchase or prepare one by yourself. The minimum standard is V1.4, and any HDMI cable below the standard may not be used properly.
- ●Pay attention to the plug direction and shape of the HDMI cable. Plug it in straightly, for a forced connection may cause damages.

## **APP**

#### ● **About the App**

Android and iOS users may search "OD Cam" on various App stores to download and install the App. The operations as follows can be performed by using the App:

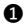

❶ Preview any photos or videos in the camcorder and download them to your phone.

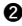

❷ Use the camcorder to take photos or record videos by using your phone instead of the controller.

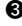

❸ Edit the photos or videos you download and share them to various social platforms.

#### ● **Download and install the App**

The steps to install the App [OD Cam | are as follows:

- ❶ Android users may search「OD Cam」in Google Play to download and install it.
- ❷ iOS users may search「OD Cam」in APP Store to download and install it.
- ❸ Besides, the App can be downloaded by scanning the QR code below via a browser.

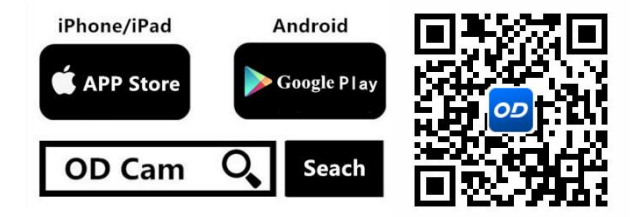

#### Caution

- ●For Android users, please select「Yes」for all possible questions like 「Allow the App to obtain the permission?」.
- **Using Wi-Fi**

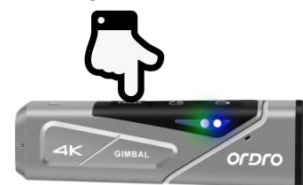

◆ **Enabling and Disabling Wi-Fi**

Enable Wi-Fi: Press and hold the power button to switch it on. Shortly press the power button. The blue indicator is on and gives out the sound 『Wi-Fi on 』to connect Wi-Fi.

Disable Wi-Fi: Shortly press the power button when Wi-Fi is connected. The blue indicator is on and gives out the sound 『Wi-Fi off』to disconnect Wi-Fi.

- ●In case of low battery, the camcorder will give out the prompt tone 『Low battery,Wi-Fi will switch off』and Wi-Fi will be shut down automatically.
- ●The Wi-Fi function ispoint-to-point wireless connection within effective distance. The maximum distance is about 5m. Please use the function within the effective distance.

### ◆ **Connecting Wi-Fi to a phone**

❶ Go to the「Settings」in your phone and enable Wi-Fi.

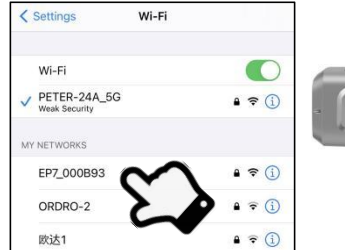

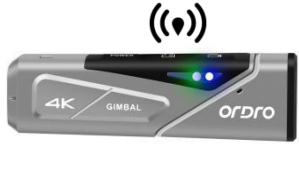

- ❷ Enter the Wi-Fi name for the camcorder (Default name: EP7 xxxxxx).
- ❸ Enter the Wi-Fi password (Default password: 12345678) for a successful connection.
- ➍ Open the App「OD Cam」and click the「Connecting device」to enter the main interface of the APP

- ●Because of various phone brands or configurations, the process to enter the main interface may be slow or the connection may fail. Please try the connection process again.
- ●In case of any failure to connect Wi-Fi:
- ❶ Restart the camcorder and try the above connection steps again.
- ❷ Confirm whether the Wi-Fi password is correct, and the default password is12345678.

## ● **Using the APP**

## ◆ **Main interface**

Please confirm the contents as follows for the icons on the main interface and their functions.

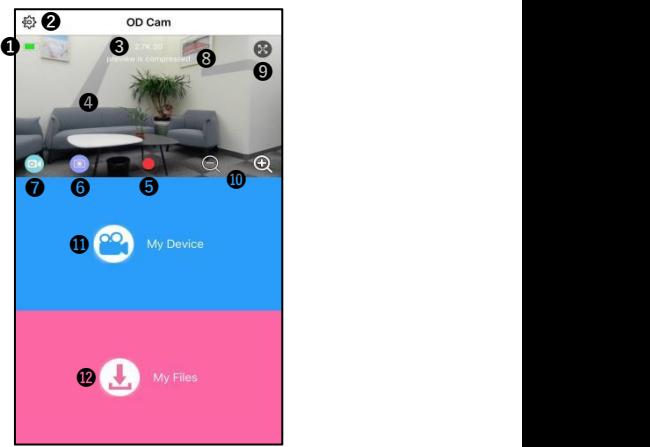

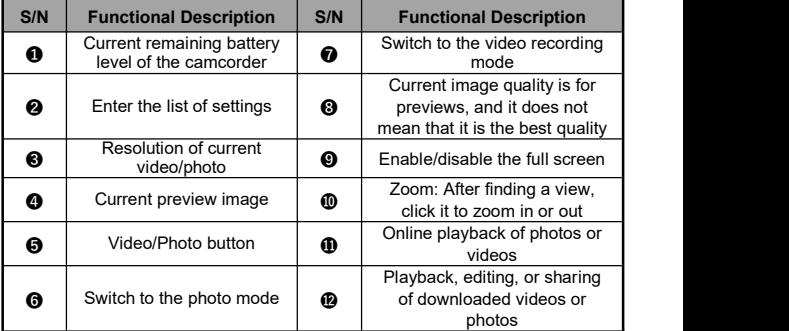

**Caution** 

●The App display images of iOS and Android phones may vary because of different systems.

### ◆ **App settings**

Please confirm the following contents for the names in the setting menu and their functions.

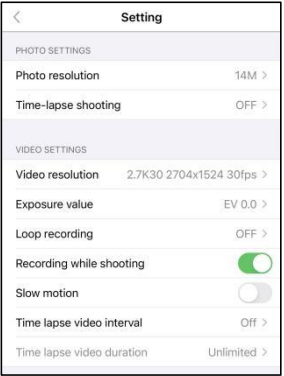

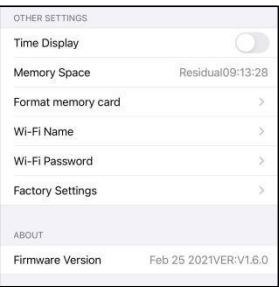

## 【Example of iOS System Display Interface】

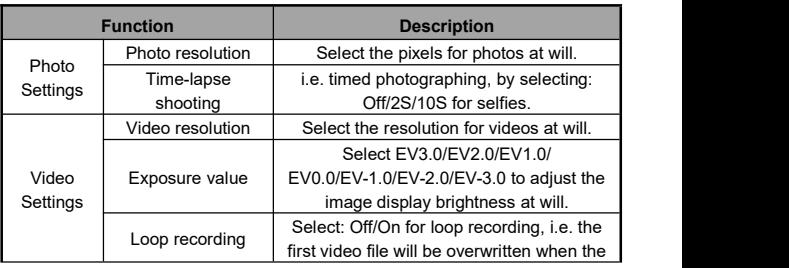

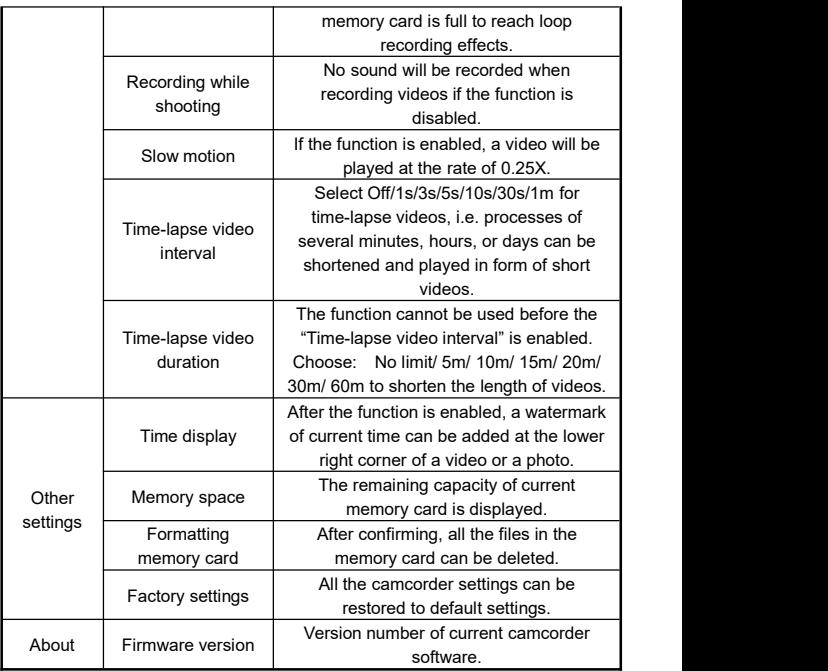

- ●The setting menu cannot be entered when the APP is recording a video.
- The App setting menu display images of iOS and Android phones may vary slightly because of system configurations.
- ●The function「automatic segmentation」will be used if the function 「loop recording」is used. Refer to「Page 12」for segment lengths.
- ●All the data of a memory card will be deleted by formatting, and the operation is irreversible.
- ●The default Wi-Fi password is「12345678」.
- ●If you need to modify the Wi-Fi name / password, please keep in mind. If you accidentally forget, you can solve it for you below:
- ❶ Contact supplier or dealer in time to restore factory settings.
- ❷ Login Ou Du officialwebsite: http://www.ordro.com.cn/, under the 「Service and Support」 menu, find「EP7 firmware upgrade」, download the firmware package, can restore the factory settings according to the official website brush tutorial .

## ◆**App video recording**

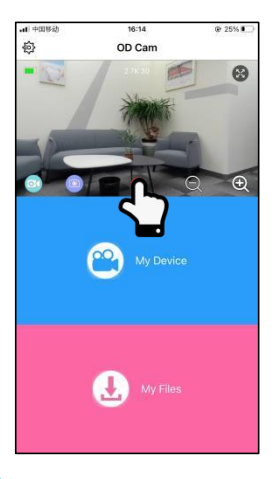

- n Click the icon <sup>of</sup> to switch to the video recording mode and make required settings and functions in the setting menu.
- **❷** Click the middle icon ●; it changes to ●, and REC time is displayed at the top; the camcorder gives out a prompt tone "Start video recording", and the green indicator flickers to record a video.
- $\bigcirc$  Click the icon  $\bigcirc$  again; it changes to  $\bigcirc$  ; the camcorder gives out a prompt tone "Stop video recording", and the green indicator stops flickering to stop video recording.

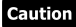

●Please confirm that a memory card has been inserted in the device before recording videos.

- ●Candid photos cannot be taken if the App is used for recording a video.
- ●Other functions cannot be performed when the App is used for recording a video.

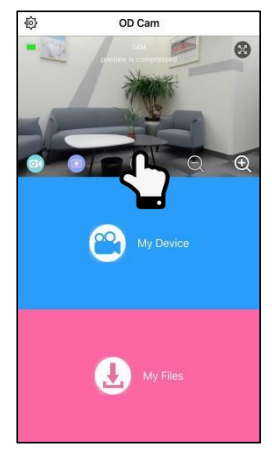

### ◆ **Taking photos byusing the App**

- **O** Click the icon **the status** to switch to the photo mode and make required settings and functions in the setting menu.
- $\bullet$  Click the icon  $\bullet$ , the camcorder gives out a prompt tone "Take a photo, crack"; the green indicator flickers once, meaning a photo is taken.

### **Caution**

●Please confirm that a memory card has been inserted in the de vice before taking photos.

### ◆ **Online playback**

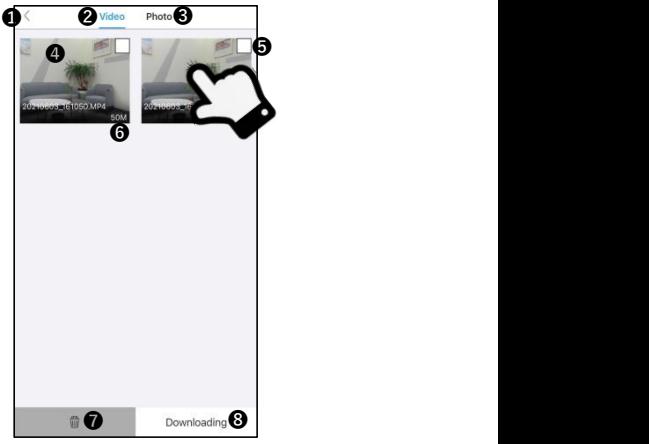

#### 【Example of My Device Display Interface】

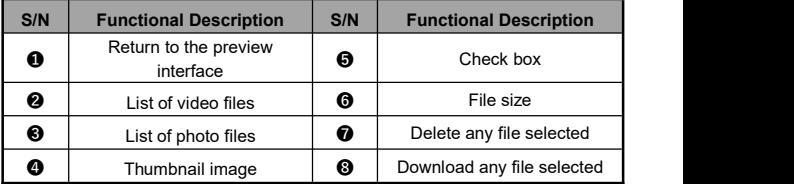

- ❶ Click「My device」on the main interface to enter the online playback interface.
- ❷ After selecting「Video」or「Photo」, click any「Thumbnail image」 for playback.
- ❸ Click the「Check box」to select one or more items to directly 「Delete」or「Download」them to your local folder for editing.

## ◆**Video clipping**

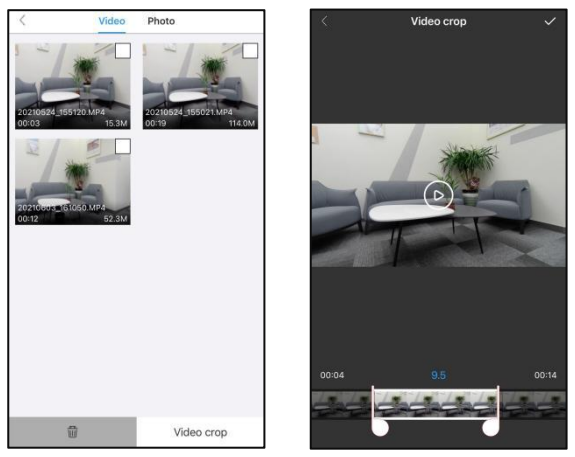

【Example of Video clipping Display Interface】

- ❶ Click「My Files」on the main interface to enter the list of files.
- ❷ After clicking the「Video」, click the「Check box」to select a file and click the [Video crop] to enter the clipping interface.
- **❸** Slide the icons  $\lceil \cdot \rfloor$  and  $\lceil \cdot \cdot \rceil$  at both sides of the time shaft to adjust the length of the proposed video.
- $\bullet$  Click the icon  $\lceil \bigvee \rceil$  to finish clipping and store it in an album or share it to various social platforms.

- The video must be downloaded to a local folder before it is clipped.
- The minimum length for the proposed video before and after clipping must be longer than 8 seconds.

## ◆**Photo editing**

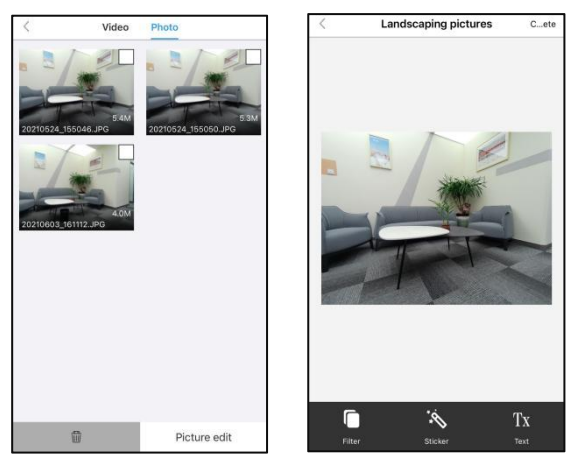

【Example of Photo Editing Display Interface】

- ❶ Click「My Files」on the main interface to enter the list of files.
- ❷ After clicking the「Photo」, click the「Check box」to select a file and click the [Picture edit] to enter the editing interface.
- ❸ Click to add special filter effects like「Twilight」,「LOMO」, and 「Fleeting time」.
- Click<sup>\*</sup> to add all types of stickers.
- $\bullet$  Click  $1X$  to add [Words] of various  $\lceil$  Color],  $\lceil$  Fonts].
- ❻ Click the icon「Done」at the top right corner to finish editing and store it in an album or share it to various social platforms.

#### Caution

●Because of phone configurations, iOS users may directly share any files to social platforms via mobile network, while Android users need to disconnect with the camcorder and connect to any network available before sharing any files to social platforms.

## **FQA**

- Q1: Can I use it as a wireless network camera?
- A1: No, you can't. It is used only by connecting to a computer via a USB cable.
- Q2: A video may be automatically divided into several files. How can I combine them into one?
- A2: You can combine them by using a video combiner in your computer. You may search 「Boilsoft Video Joiner | on Google.com to download it or contact ORDRO to get the software.
- Q3: Which operating systems or mobile phones is the App compatible with?
- A3: The App is compatible with the following operating systems: Android: Android 5.0, Android 6.0, Android 7.0, Android 8.0, Android 9.0, Android 10.0, and Android 11.0; iOS: iOS 9, iOS 10, iOS 11, iOS 12, iOS 13, and iOS 14; Regardless of the systems it is compatible with, the stability of the App depends on the configurations of the phone as well as network conditions. The App is not Applicable to computers.<br>Q4: Why does my Android phone always fail in connecting to the App?
- 
- A4: After successfully connecting your phone to the Wi-Fi, please select [Yes] in case it prompts [Wi-Fi is not connected to the Internet. Will you continue using it?」

# **Faults and Solution**

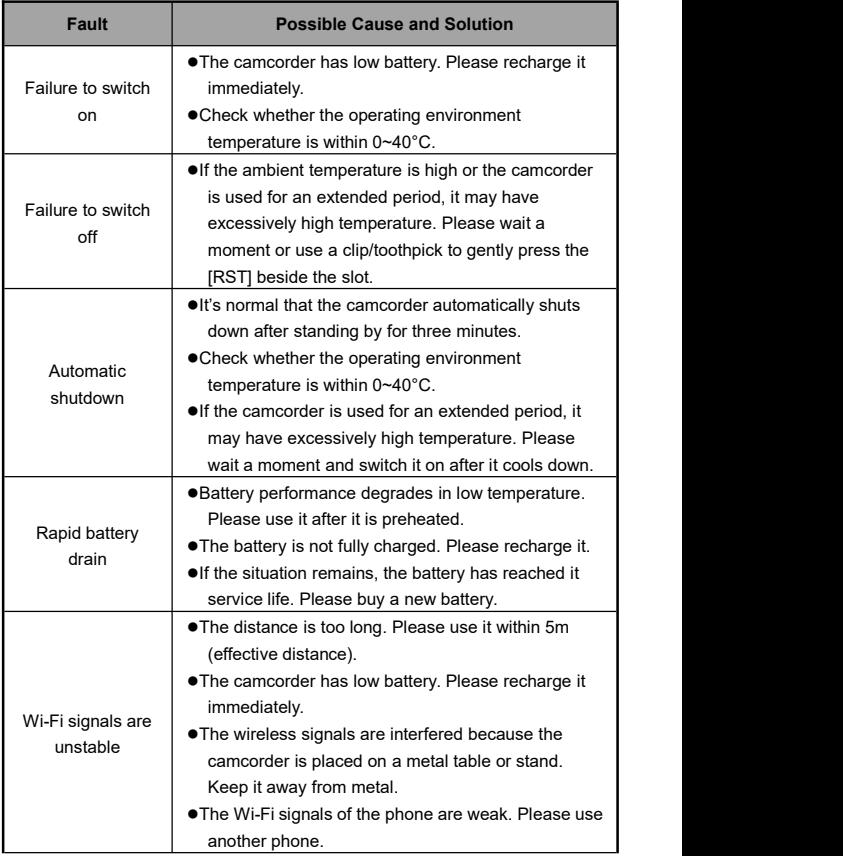

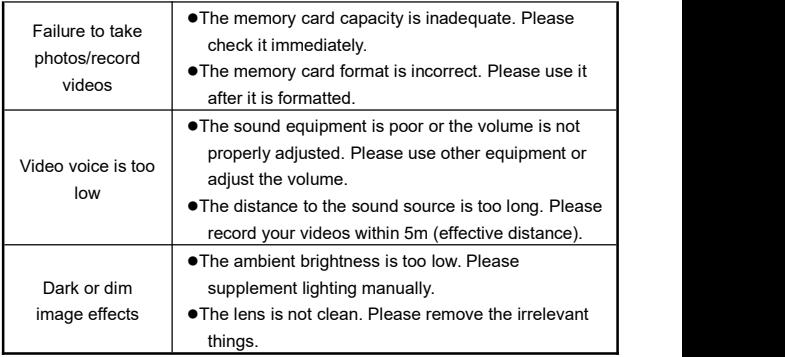

# **Technical Specifications**

The following specifications may vary because of our performance improvement and version upgrades.

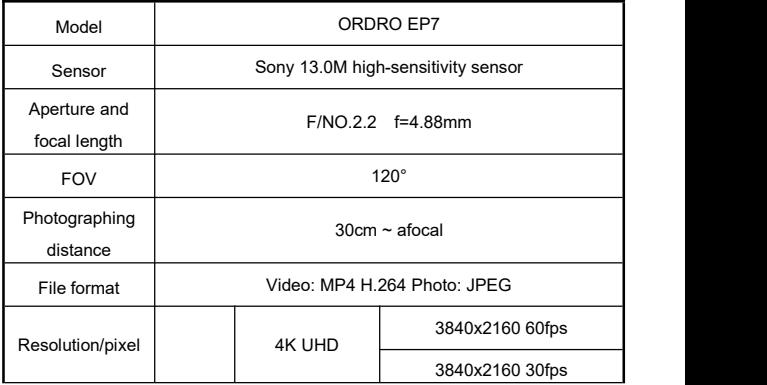

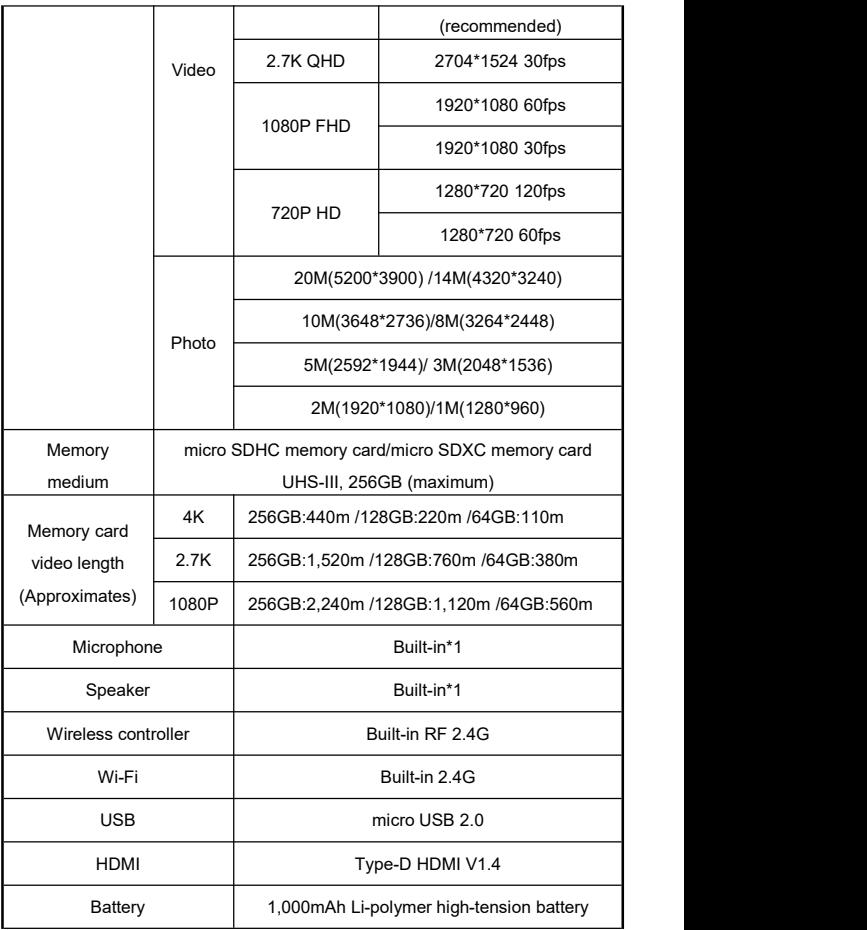

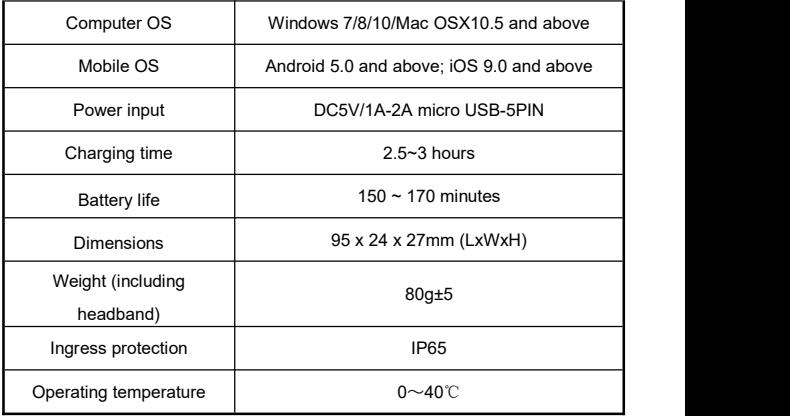

The pictures in the manual are for your reference only. The actual product may vary. We reserve the ultimate power of interpretation. Any changes to the data and parameters herein may be made without further notice.

## **FCC Statement**

This equipment has been tested and found to comply with the limits for a Class B digital device, pursuant to Part 15 of the FCC Rules.

These limits are designed to provide reasonable protection against harmful interference in a residential installation. This equipment generate, uses and can radiate radio frequency energy and, if not installed and used in accordance with the instructions, may cause harmful interference to radio communications.

However, there is no quarantee that interference will not occur in a particular installation. If this equipment does cause harmful interference to radio or television reception, which can be determined by turning the equipment off and on, the user is encouraged to try to correct the interference by one of the following measures:

- **•** Reorient or relocate the receiving antenna.
- **•** Increase the separation between the equipment and receiver.
- **•** Connect the equipment into an outlet on a circuit different from that to which the receiver is connected.
- Consult the dealer or an experienced radio/TV technician for help.

This device complies with Part 15 of the FCC Rules. Operation is subject to the following two conditions:

- ❶ This device may not cause harmful interference, and
- ❷ this device must accept any interference received,

including interference that may cause undesired operation.

FCC Caution: Any changes or modifications not expressly approved by the party responsible for compliance could void the user's authority to operate this equipment.